# **REAPER** VISÃO GERAL DO PROGRAMA

072 022

**EDUARDO VICENTE** 

### REAPER

- Software de edição de áudio disponibilizado em https://www.reaper.fm/
- Versões para PC e Mac em 32 e 64 bits
- Ele não é um software livre, mas você pode mantê-lo em avaliação indef
- Eu o considero um editor melhor e mais amigável que o Audacity (https: que é um software livre
- Ele também tem a vantagem de ser bem leve
- No computador, o Reaper salva os novos projetos dentro de uma pasta chamada Reaper Media. Recomendo que você crie o novo projeto com o nome que deseja (basta abrir o Reaper, criar o novo projeto – File/New Project – e salvar) e mova o arquivo do projeto para uma pasta nova (que pode ter o mesmo o nome dele).
- Devem ser colocados nessa nova pasta todos os arquivos de áudio que você for usar na edição (músicas, efeitos, vozes) antes de serem abertos no programa. Recomendo, se o projeto for maior, que você os coloque em uma ou mais subpastas dentro da pasta do projeto. Como os arquivos editados que você for criar (renderizar) também serão salvos nessa pasta, isso evita que eles fiquem misturados com os que você usou para a edição.
- Para inserir novos arquivos de áudio no reaper, arraste-os da pasta para a timeline. O programa cria automaticamente uma trilha para ele (mono ou estéreo, conforme o caso) e o VU dela surge na parte inferior da tela.
- O Reaper chama de Item a cada um dos clipes que utilizamos na trilha. Por isso, o menu Item é para modificações nesses clipes. O menu track é para modificações que afetam toda a trilha

# CONCEITOS BÁSICOS SOBRE EDIÇÃO DE ÁUDIO E NOMENCLATURA DE RECURSOS E EQUIPAMENTOS

- Fade: os fades são os controles de volume deslizantes das mesas de som. Usamos esse nome para variações de volume que são utilizadas para suavizar o início ou o final de um áudio. Suavizar aqui quer dizer elevar o som gradativamente de 0 até o volume normal (Fade in) ou o oposto (Fade Out). Assim, o som não começa ou termina bruscamente.
- Já o crossfade é utilizado na transição entre dois áudios, ou seja, há um cruzamento de volumes em que um som aumenta enquanto o outro diminui. Os DJs usam bastante esse recurso para passar de uma música a outra (certo, Isabela?).

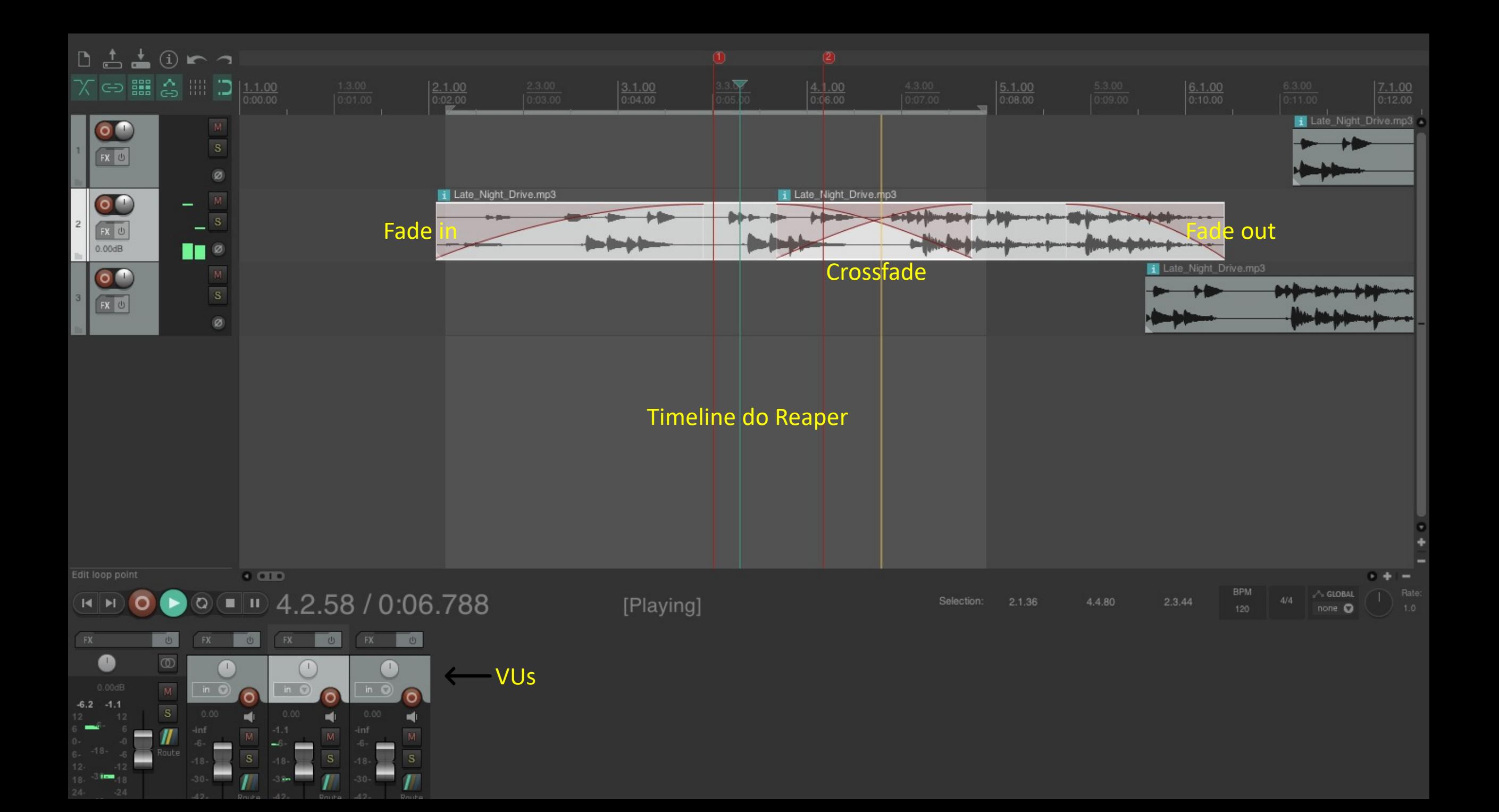

- A timeline ocupa a maior parte da tela, é onde os arquivos de áudio podem ser reunidos, visualizados e editados.
- Embaixo, à direita, temos os VUs, que nos permitem visualizar e controlar o nível geral de volume (Master) e o de cada trilha que acrescentarmos.
- O volume normal está em amarelo, a cor vermelha indica volume superior ao máximo que o sistema tolera e, portanto, distorção (se surgir a marca vermelha é sinal que em algum ponto o som da trilha deve ser abaixado para não prejudicar a edição final. Você precisa clicar na marca para desativar o aviso antes de reproduzir novamente o som para verificar se o volume está OK).
- As trilhas podem ser mono (normalmente gravações de voz e ruídos) ou estéreo (música e ambientes)

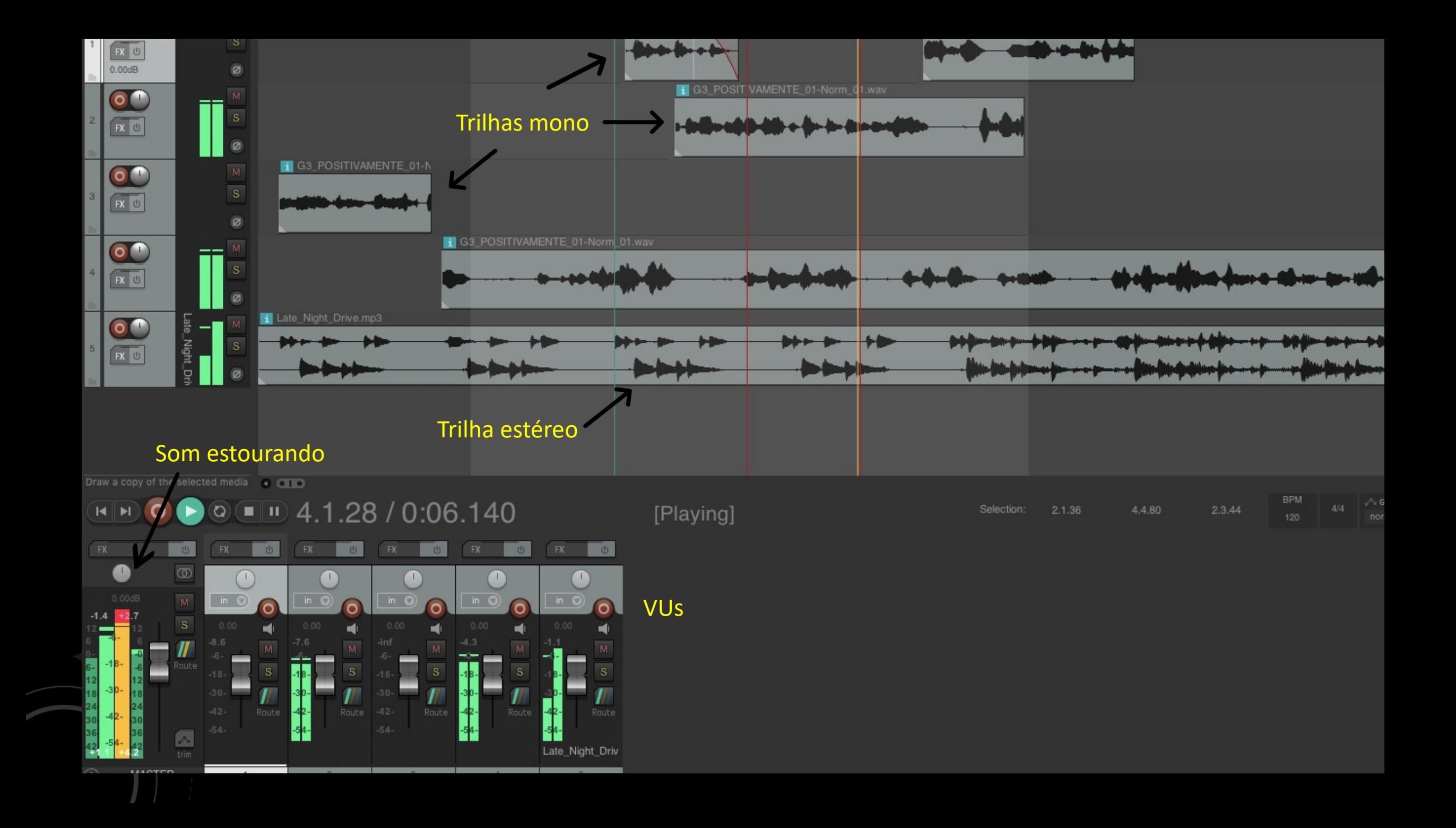

- **Em cima, à direita, temos alguns botões, três deles são mais importantes nesse momento**:
- **Auto-crossfade**: ele cria automaticamente um crossfade se dois arquivos de áudio forem sobrepostos numa mesma trilha. Normalmente eu deixo ativado.
- **Envelope points move**: fica ativado, para os envelopes se moverem junto com o arquivo de som.
- **Gride lines**: esse é um recurso para a gravação e edição de música, permite que você edite um som dentro do tempo correto do compasso. Para o nosso uso ele atrapalha muito. Por isso, recomendo que ele fique sempre desativado (disabled).

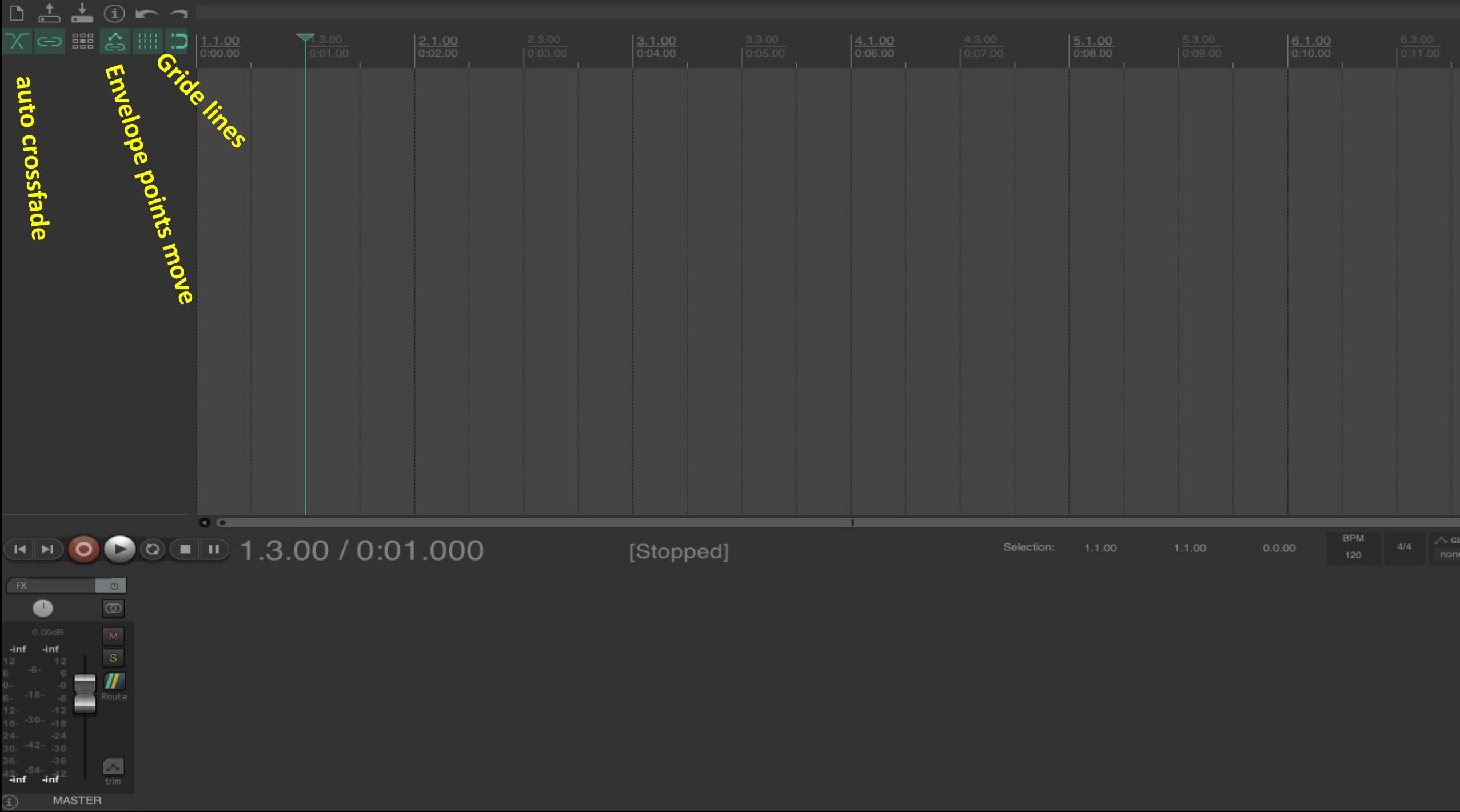

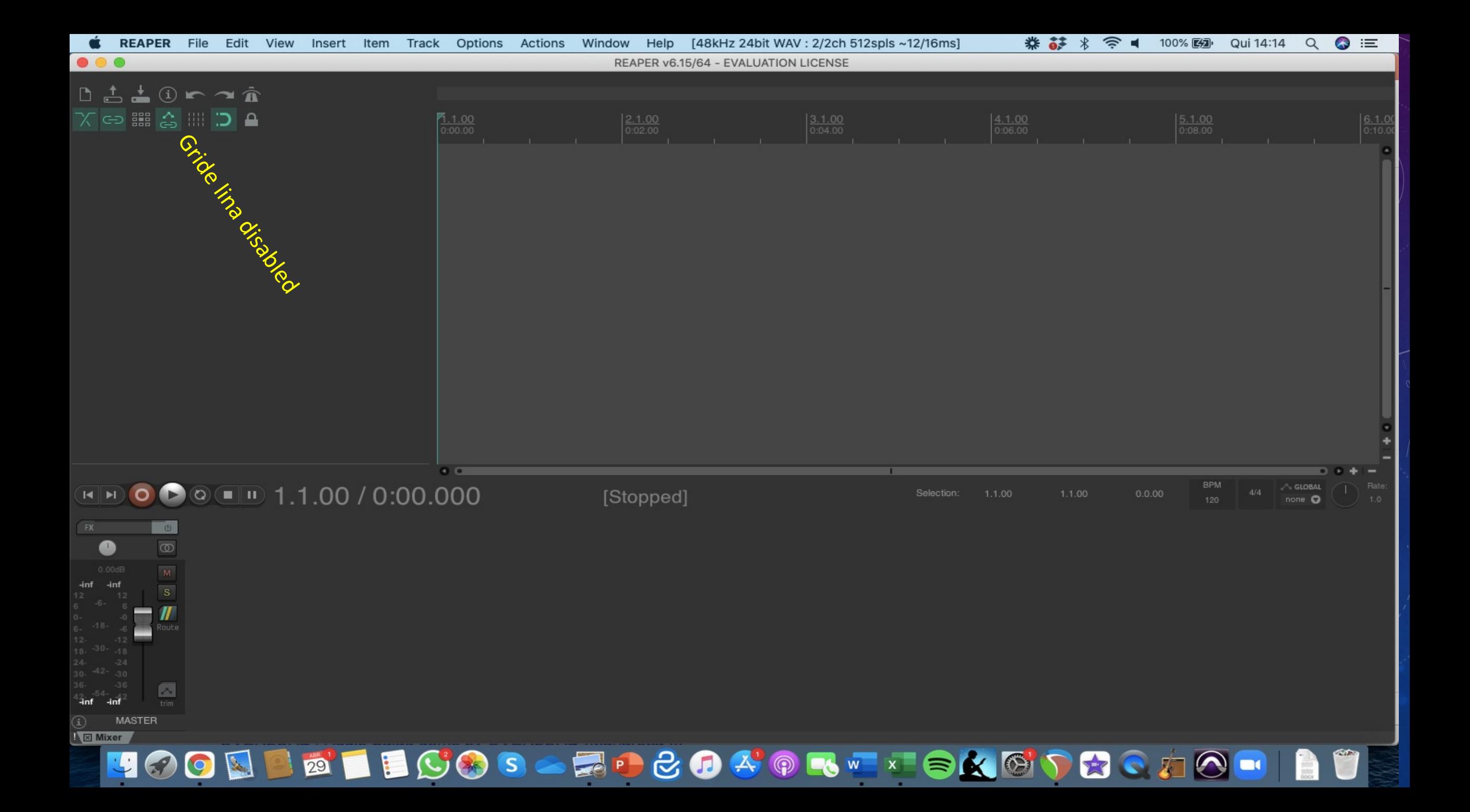

### ENVELOPES

• podem ser de volume, pan (estéreo) ou outras funções. Eles são utilizados para introduzir variações dinâmicas ao longo do arquivo de som (por exemplo, para abaixar e depois subir o volume em um determinado trecho de uma música durante antes e depois de uma locução).

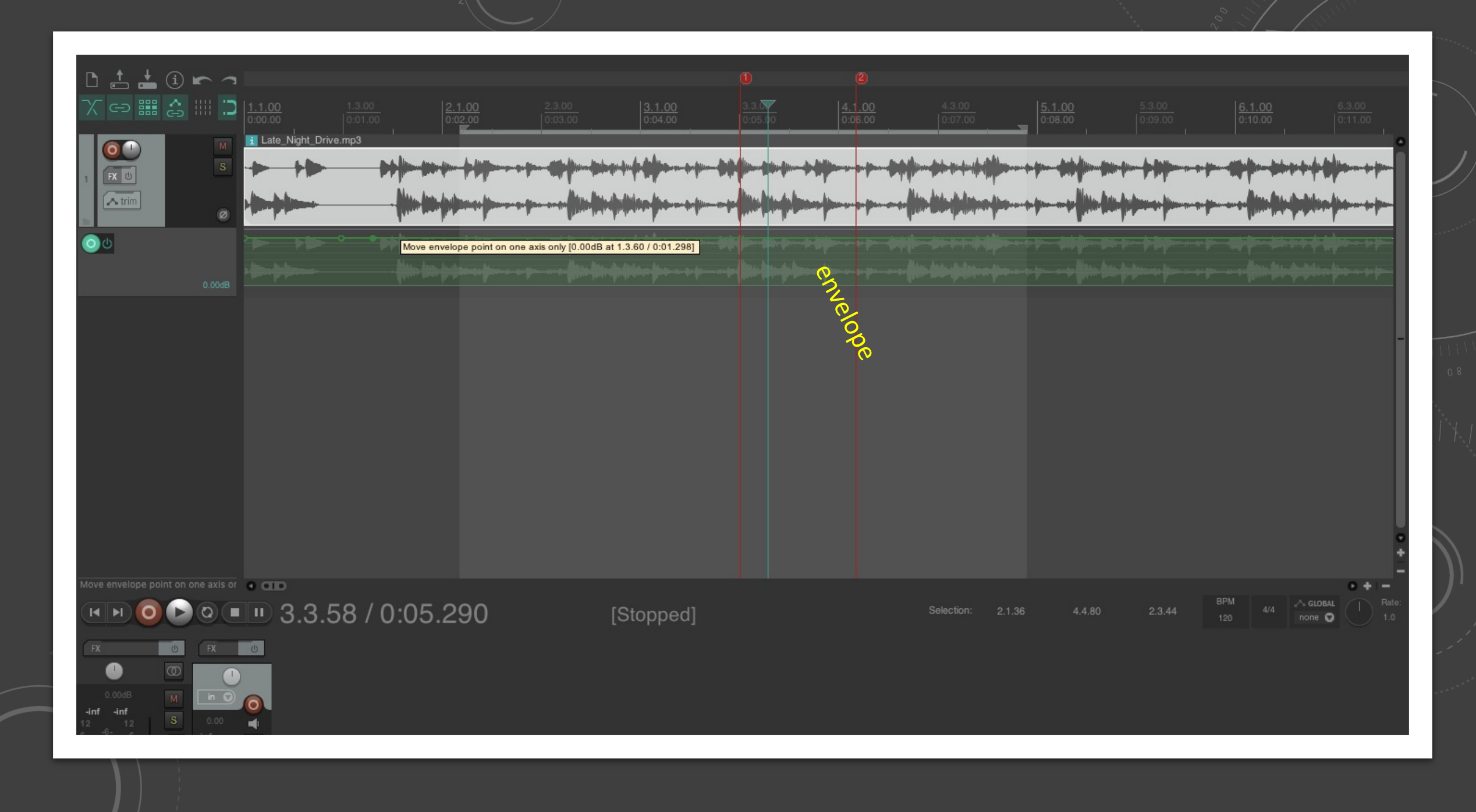

## ALGUNS COMANDOS BÁSICOS

- **Marcas**: clicando *m* você cria marcas de edição, ou seja assinala pontos no arquivo que você pode depois nomear.
- **Corte:** *s* corta um arquivo. Isso permite afastar duas partes ou cortar trechos. Cortamos o item em dois pontos, geramos um novo item, que pode ser selecionado e, depois movido ou apagado (tecla *del)*.
- Comandos tradicionais também funcionam no programa: contr Z desfaz, contr+shift Z volta a operação, contr+X corta e copia, contr C e contr V copiam e colam.

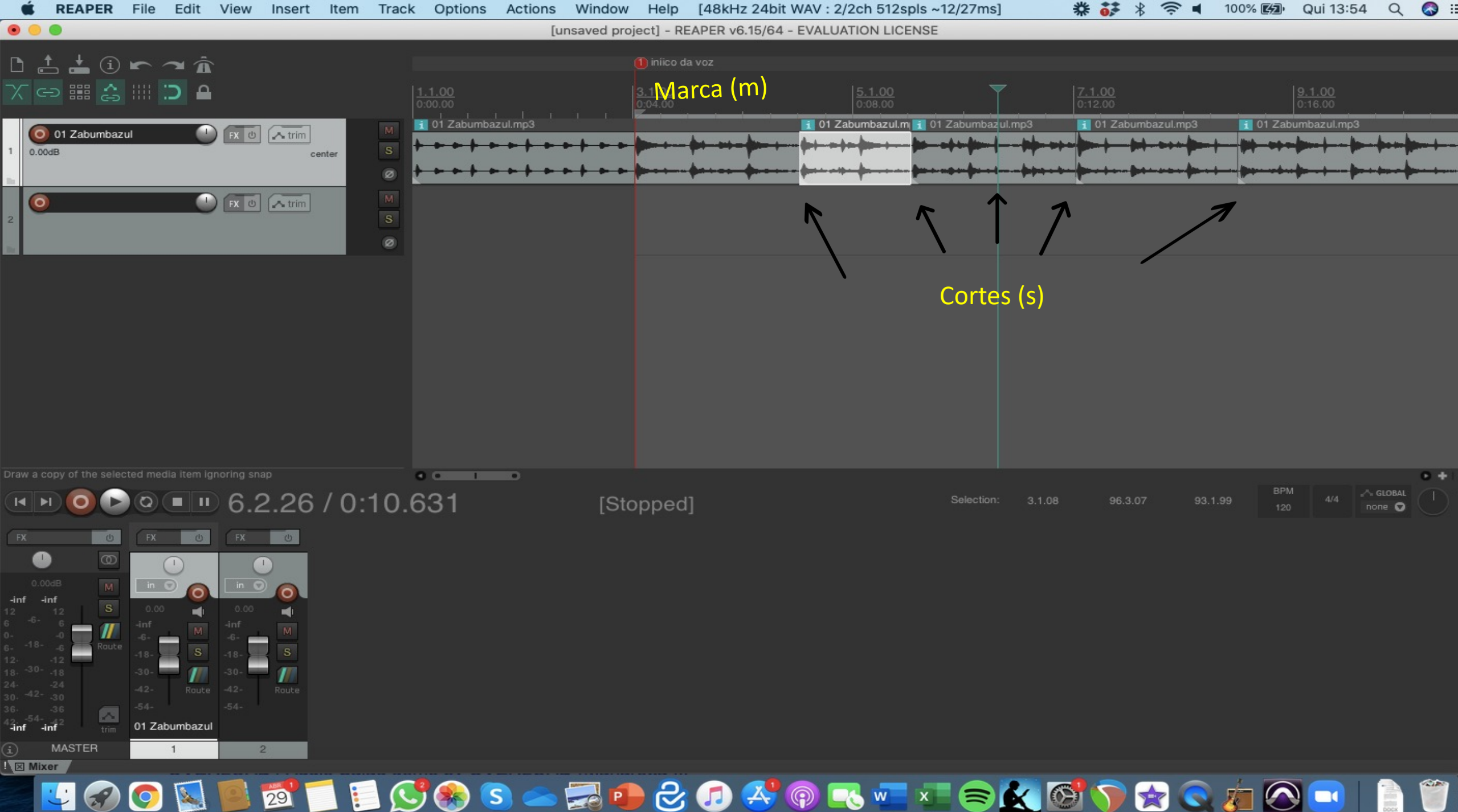

ECOS - ZDCO 4 0 R V X 8 K G 7 2 C 5 0 H 中国  $\bullet$ 29 **Sec** 

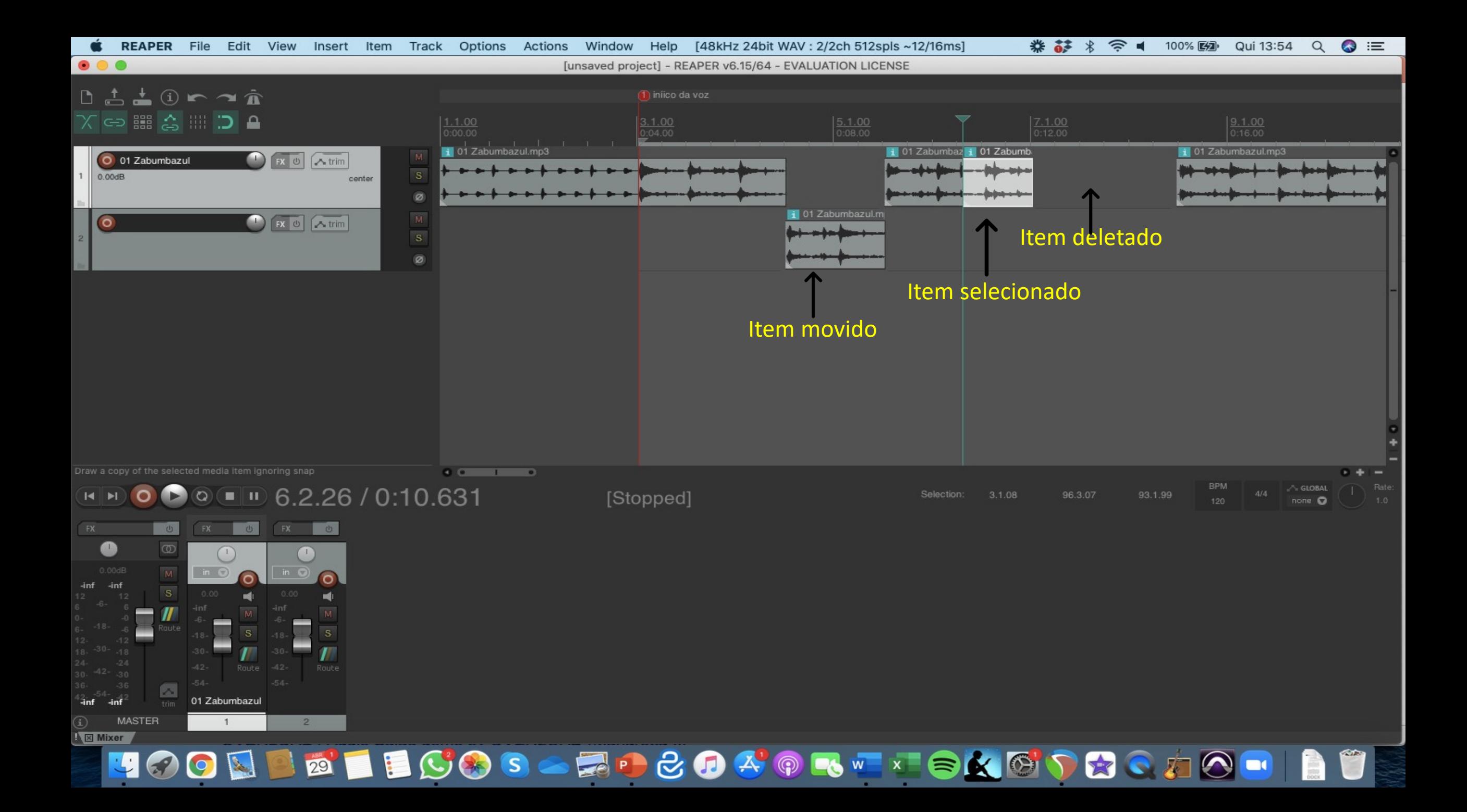

- Clicando e mantendo o botão do mouse pressionado sobre um arquivo podemos arrastá-lo tanto na mesma trilha quanto para outra.
- Usando o shift enquando clicamos nos items podemos selecionar um grupo deles para mover ao mesmo tempo.
- Cuidado!: Se vc mover um item quando deveria mover um grupo de items, ou vice versa, vai bagunçar a sua edição...
- Colocando o cursor sobre o canto superior esquerdo ou direito de um item, podemos criar um fade automaticamente, bastando manter o mouse pressionado e arrastando até o ponto que desejamos.

#### ENVELOPES

- A opção de criar um envelope na trilha (Trim) nem sempre é visível. Às vezes é preciso "puxar" a parte de baixo do canal para que ela apareça.
- Clicando no botão TRIM aparece uma janela com várias opções de envelope. A que mais usamos é volume. O envelope é uma linha verde que surge abaixo da trilha e permite que modifiquemos algum de seus parâmetros ao longo do tempo.
- Clicando o cursor do mouse com Contrl pressionado sobre essa linha verde, criamos os pontos que permitem a criação dessa dinâmica...

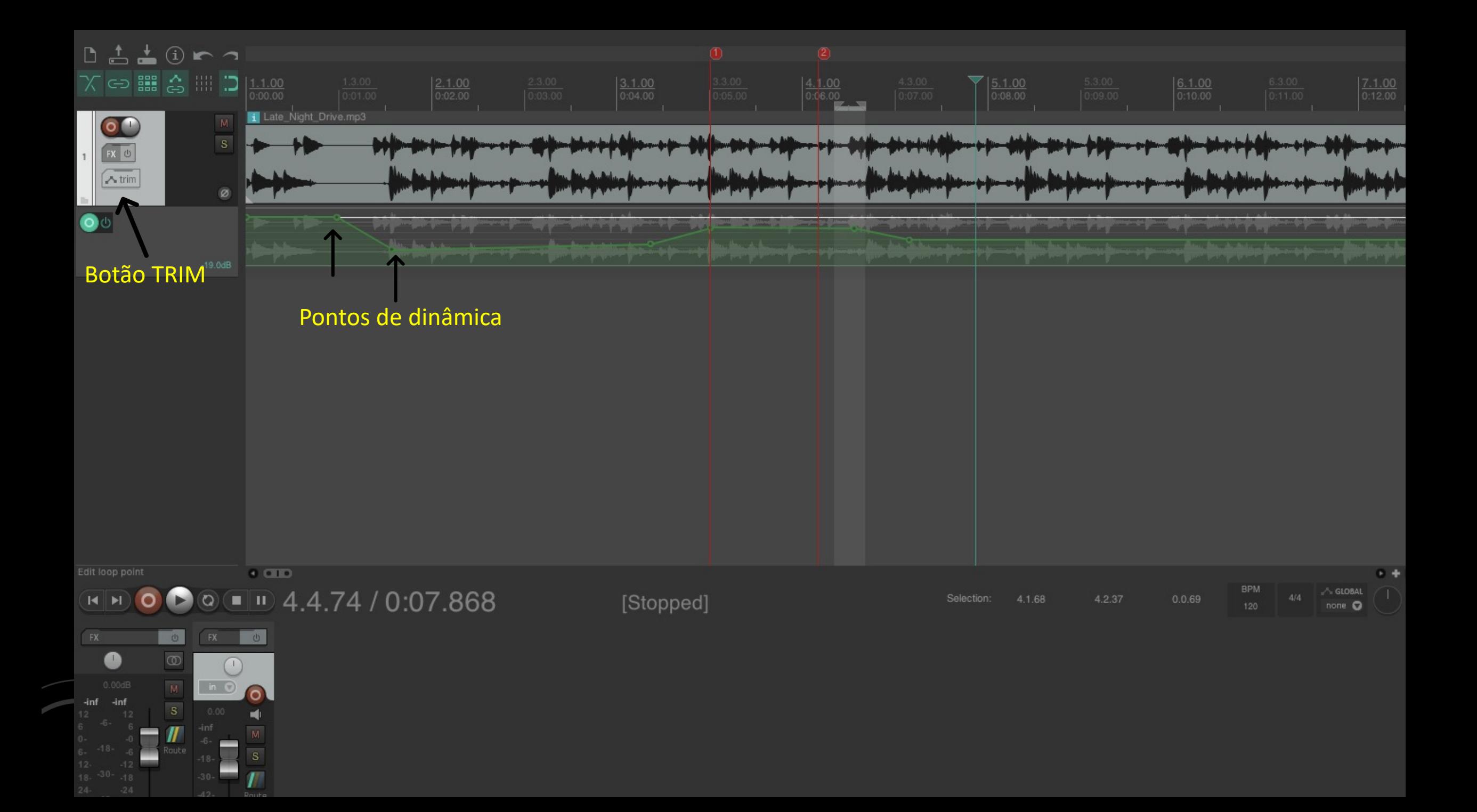

#### RENDERIZANDO

- Menu/render abre a tela de opção para a finalização do trabalho, ou seja, para a criação de um arquivo final de áudio que incorpore todas as trilhas e alterações feitas ao longo da edição.
- A janela tem várias opções de arquivo. Usamos tradicionalmente o formato WAV (Wave) para a gravação de áudio de melhor qualidade. Para um arquivo de áudio "puro" usamos o sample rate de 44.100. Se for o áudio de um vídeo, normalmente usamos a frequência de 48.000. Costumamos usar sample rate de 24 bits (embora 16 também seja aceitável).
- O problema é que o arquivo gerado é um pouco pesado para a internet. Por isso, no podcast, utilizamos normalmente arquivos com formatos mais leves, como o MP3, quase 20x menor que o WAV. O bitrate de 256 é uma boa opção, mas 192 já é bem aceitável.

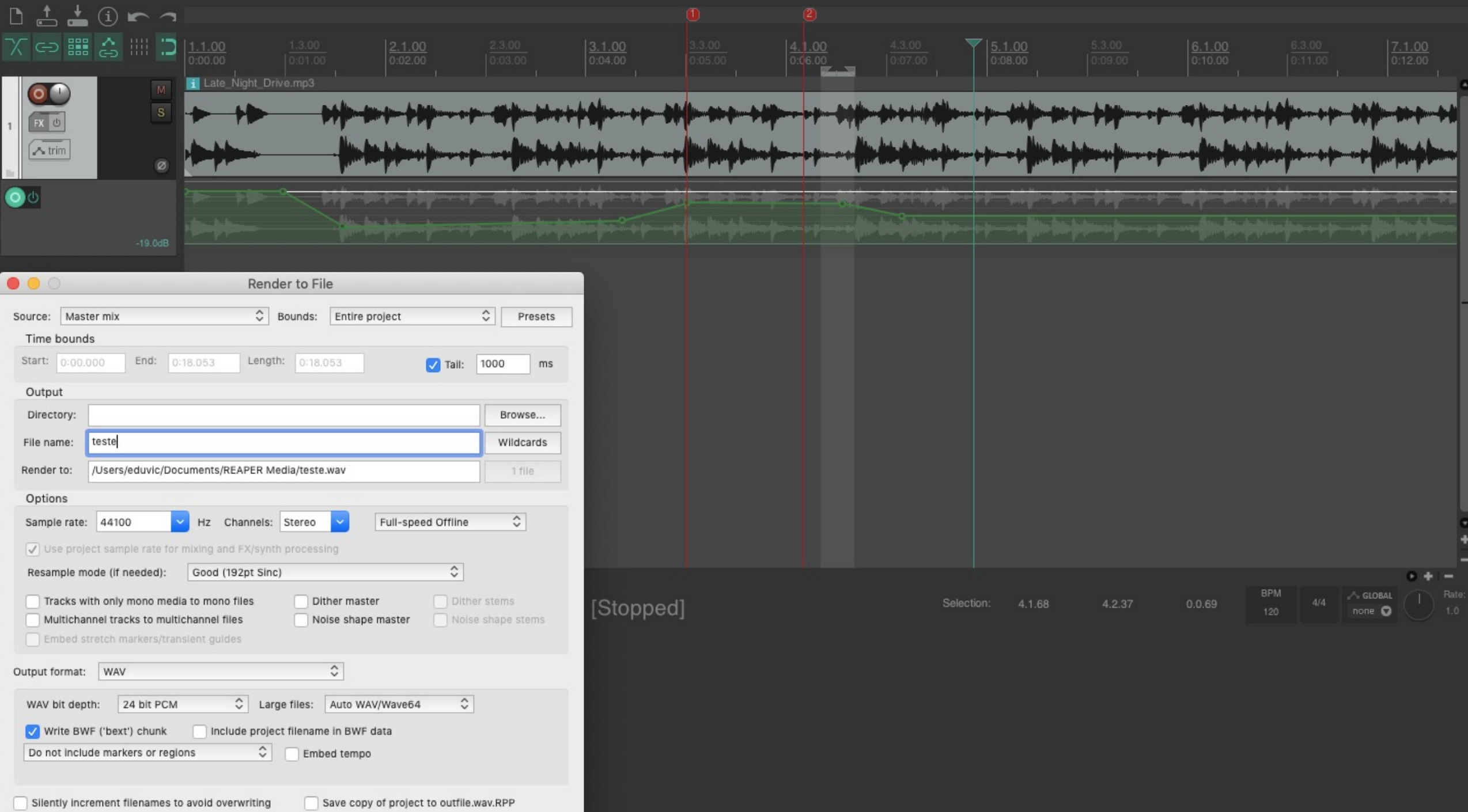

• O Reaper não vem com a opção de renderização em MP3. Mas há alguns tutoriais na internet sobre como fazer isso.

## EXERCÍCIO

- Grave sua voz (pode ser no gravador do celular). Algo bem curto, pode ser apenas uma ou duas frases.
- Edite essa gravação no reaper usando uma música de fundo. A ideia é gerar um arquivo de até 30 seg.
- Edite a voz (tirando erros ou silêncios), corte um trecho da música que escolheu e crie fade in e fade out
- Posicione o arquivo de voz sobre o de música e crie um envelope de volume para abaixar a a música antes do início do texto e voltar ao volume normal depois que ele acaba.
- Renderize em WAV ou em MP3.

• Espero que o tutorial ajude.

• Edu Vicente